A field 'Notes' in Legs Info, tab FBO/Handling has been activated for the usage.

Edit selected handling agent in 'OPS > Airport Directory > tab **FBO/Handling**' and add notes in section '**Remarks**' to be displayed in 'Legs Info - Handling', once you have selected that particular handling agent (see screenshots below).

• Edit airport in 'Airport Directory', select handling agent in section 'Handling' or 'FBO' and add notes, that should appear in 'Legs Info - Handling'

| 🛞 <u>Favourite Handling Agent</u> 😭 |   |                   |                    |  |
|-------------------------------------|---|-------------------|--------------------|--|
| City                                |   |                   | Fax                |  |
| Country                             |   |                   | Hours of operation |  |
| State                               |   | Click to add info | Frequency          |  |
| ZIP                                 |   |                   | Sita               |  |
| Email                               |   |                   | Aftn               |  |
| Address1                            |   |                   |                    |  |
| Address2                            | 1 |                   |                    |  |
| Remarks                             | _ |                   |                    |  |

• Go to 'Legs Info - Handling' - when a handling agent with previously added information in the field 'Remarks' is selected, that information will automatically appear in the field 'Remarks'.

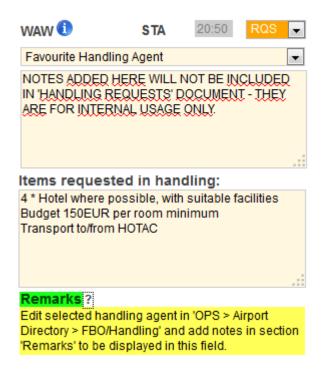

From: https://wiki.leonsoftware.com/ - Leonsoftware Wiki

Permanent link: https://wiki.leonsoftware.com/updates/a-field-notes-in-legs-info-tab-handling-has-been-activated.-it-s-called-now-remarks-and-is-interrela

Last update: 2016/08/30 13:06

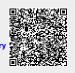